# QUICK TIPS

## **Soft Proofing in Photoshop:**

Soft proofing is a representation on a monitor of what an image is going to look like on an output device. (i.e. a printer)

To soft proof in Photoshop, a number of set up steps are required. Ideally you should be viewing your image in the proper color working space.

Do not soft proof from the monitor or scanner color space.

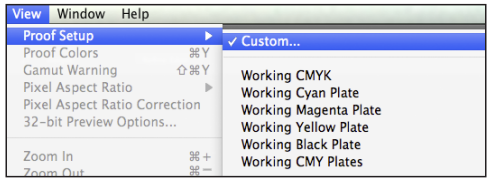

Step 1 > Click the View menu Step 2 > Select Proof Setup Step 3 > Click Custom

## **Customize Proof Conditions:**

From this dialog box, you can select the different printer profiles to simulate your image with.

Have the Preview option toggled on.

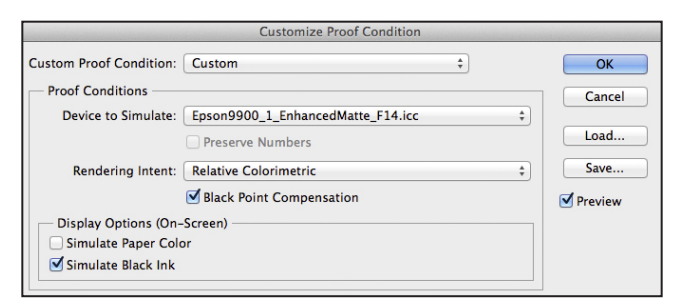

## Select the following:

Device to Simulate > Select a printer profile (see below) Rendering Intent > Select intent (relative colormetric) Simulate Blank Ink Simulate Paper Color

# **Devices to Simulate:**

From this dialog box, you can select the different printer profiles to simulate your proof with. The IC has several different printer profiles for you to choose from.

#### **Epson 9900 #1:**

Luster/2016-Fall-IC-E9900-Luster.icc Semimatte/2016-Fall-IC-E9900-Semimatte.icc Matte/2016-Fall-IC-E9900-EnhancedMatte.icc Doubleweight/2016-Fall-IC-E9900-Doubleweight.icc Cold Press Bright/2016-Fall-IC-E9900-ColdPress.icc Exhibition Canvas/2016-Fall-IC-E9900-Canvas.icc

#### **Epson 9900 #2:**

Premium Luster/2016-Fall-IC-E99002-Luster.icc Semimatte/2016-Fall-IC-E99002-Semimatte.icc Matte/2016-Fall-IC-E99002-EnhancedMatte.icc Doubleweight/2016-Fall-IC-E99002-Doubleweight.icc Cold Press Bright/2016-Fall-IC-E99002-ColdPress.icc Exhibition Canvas/2016-Fall-IC-E99002-Canvas.icc

#### **Epson 4880 #1:**

Luster Roll/2016-Fall-IC-E4480-LusterRoll.icc Luster Sheet/2016-Fall-IC-E4480-LusterSheet.icc

#### **Epson 4880 #2:**

Matte Roll/2016-Fall-IC-E44802-MatteRoll.icc Matte Sheet/2016-Fall-IC-E44802-MatteSheet.icc Watercolor/2016-Fall-IC-E44802-WatercolorSheet.icc

Once the printer profile is selected, you will return to your image. Next to the file name you will see that you are still viewing the image as the output device.

## **Gamut Warnings:**

View > Proof Setup, then choose the proof profile on which you want to base the gamut warning.

 $View >$  Gamut Warning ( $\hat{u}$  \ff Y).

All pixels outside the gamut of the current proof profile are now highlighted in gray. Your image may print out with clipped or incorrect colors.

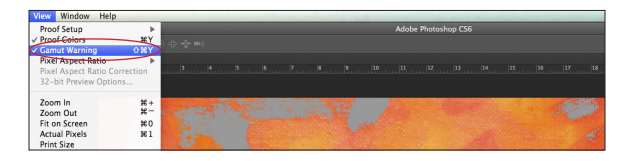

For more information, check out our full Imaging Center Guide on Soft Proofing.